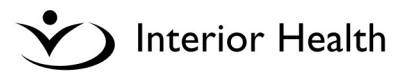

# **Offline Views is:**

- an application used during MEDITECH downtimes to view patient clinical information
- NOT available when MEDITECH is running

### **\*\*IMPORTANT NOTE \*\***

- Clinical information available in Offline Views is from 15-30 minutes **before** MEDITECH went down
- **Does not update** with any new clinical information while the system is still down

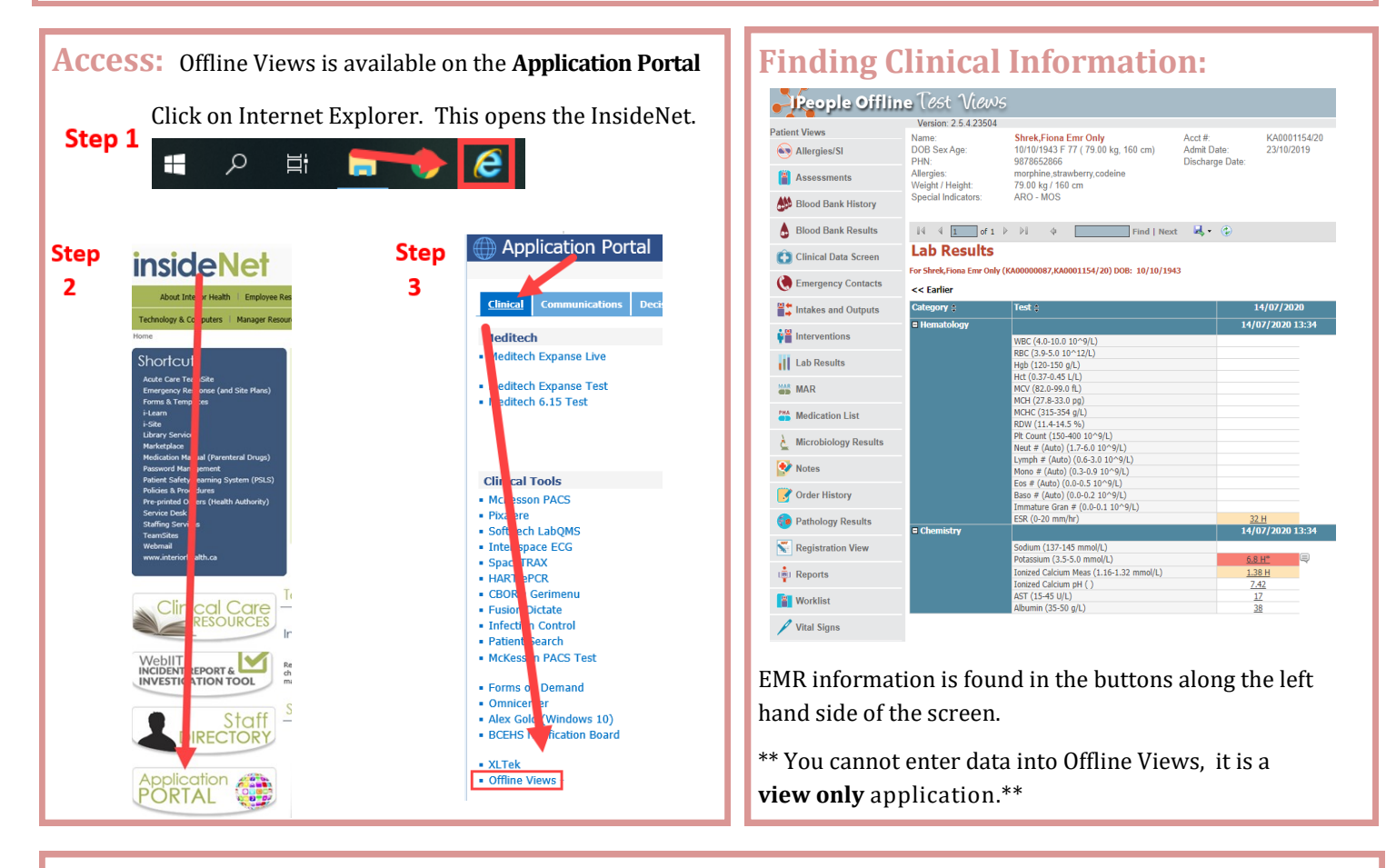

## **Finding and Opening a Patient Chart:**

- Search by: Name, PHN, Account # or Location
- Patient Type: Inpatient is automatically pre-checked. For outpatients such as the Emergency department, must check off the outpatient check box to bring up the patient/location.

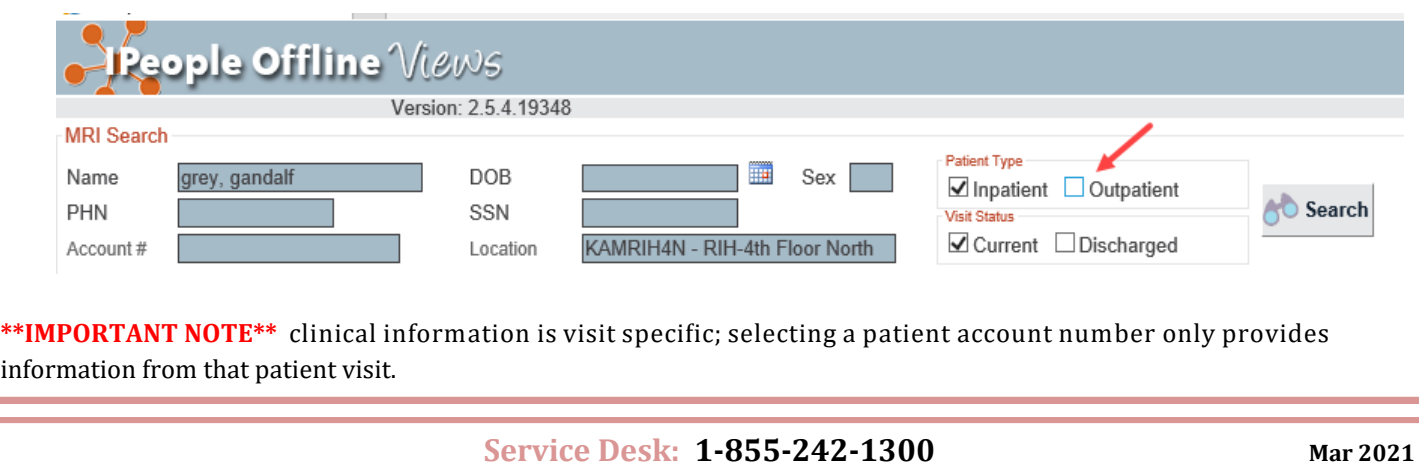

# **Offline Views CHEAT SHEET**

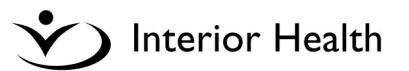

#### **Navigation within the Views**  Within the views, most of the navigation techniques are intuitive, however here are some **key points**: • Click on the Rpt to open the report **Report**<br>Date Exam Report  $\hat{z}$ **Rpt Status**  $\hat{z}$ 16/07/2020 **Emergency Room Visit Notes Rpt** Signed 08:45 Click **back button** on the navigation toolbar to go back a screen IG. ttps://offlineviews.interiorhealth.ca/lOffline/ReportViewer.aspx?y=E%2finSflaPEFG3E%2fnFmaEPfjzryxuJnb6p063Jweifa People Offline :: View Details X do not use Do NOT use the browser back button. People Offline Views Version: 2.5.4.19348 **Patient Views** Name Omrihxls.li DOB Sex Age Wt/Ht: 34 (74.84 kg, 167.64 cm) Vital Signs 1985-04-2 PHN: 9874794 **Disc** Allergies: 을눈 Intakes and Outputs peant [peanuts], Penicillins, strawberry, morphine  $\begin{array}{|c|c|c|c|c|}\hline \rule{0pt}{1.2pt}\quad \text{if} \quad \text{if} \quad$  $\boxed{\mathsf{Find} \mid \mathsf{Next} \ \mathbb{R} \cdot \ \textcircled{\footnotesize\textcircled{\footnotesize\textcircled{\footnotesize\textcirc}}} \quad \textcircled{\footnotesize\textcircled{\footnotesize\textcirc}}$ **Ca** Interventions **Lab Results** For Omribals. Incondetest (KA00000343.KA0001547/20) DOB: 1985-04-27 In Lab Results view, results from the last 5 days will dis-<< Earlier play.  $2020 - 02 - 10$ To see further back, click on the **<< Earlier link# Hematology**  $\blacksquare$  Coaquiation 2020-02-10 10:34 Thrombin Time (<20.0 s)  $15.0$ Lupus Anticoag aPTT (24-40 s) 39 dRVVT Normalized Ratio (<1.25)  $1.26$  H E Lupus Anticoag Interp ()

# **Patient Reports and Printing:**

Click the 'Patient Reports' option from the available menu options found in the **top right corner** of the screen. There are 3 options: MARs, Rounds Report and Batch Print.

### Print a MAR:

- 1. Select MAR By Location
- 2. Select the location
- 3. Check off the patient(s) MARs you want to print
- 4. Select Print MAR

### View Physicians Rounds Report:

- 1. Select Rounds Reports
- 2. Select physician name from the drop down list
- 3. Optional: Check off Include Physician Group box

Batch Print: used to print all available clinical information from the Offline Views for a Patient Encounter to a single PDF file. Can view or print. However printing would not be typically used as it would be a large amount of pages per patient.

- 1. Select Batch Print
- 2. Enter Account Number(s)

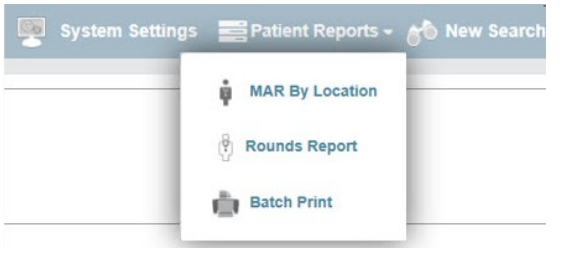